## Spotcolor für OKI Laser 1050 Pro in CorelDraw erstellen

- 1. Erstellen Sie ein neues Dokument
- 2. Fügen Sie eine neue Farbpalette hinzu:

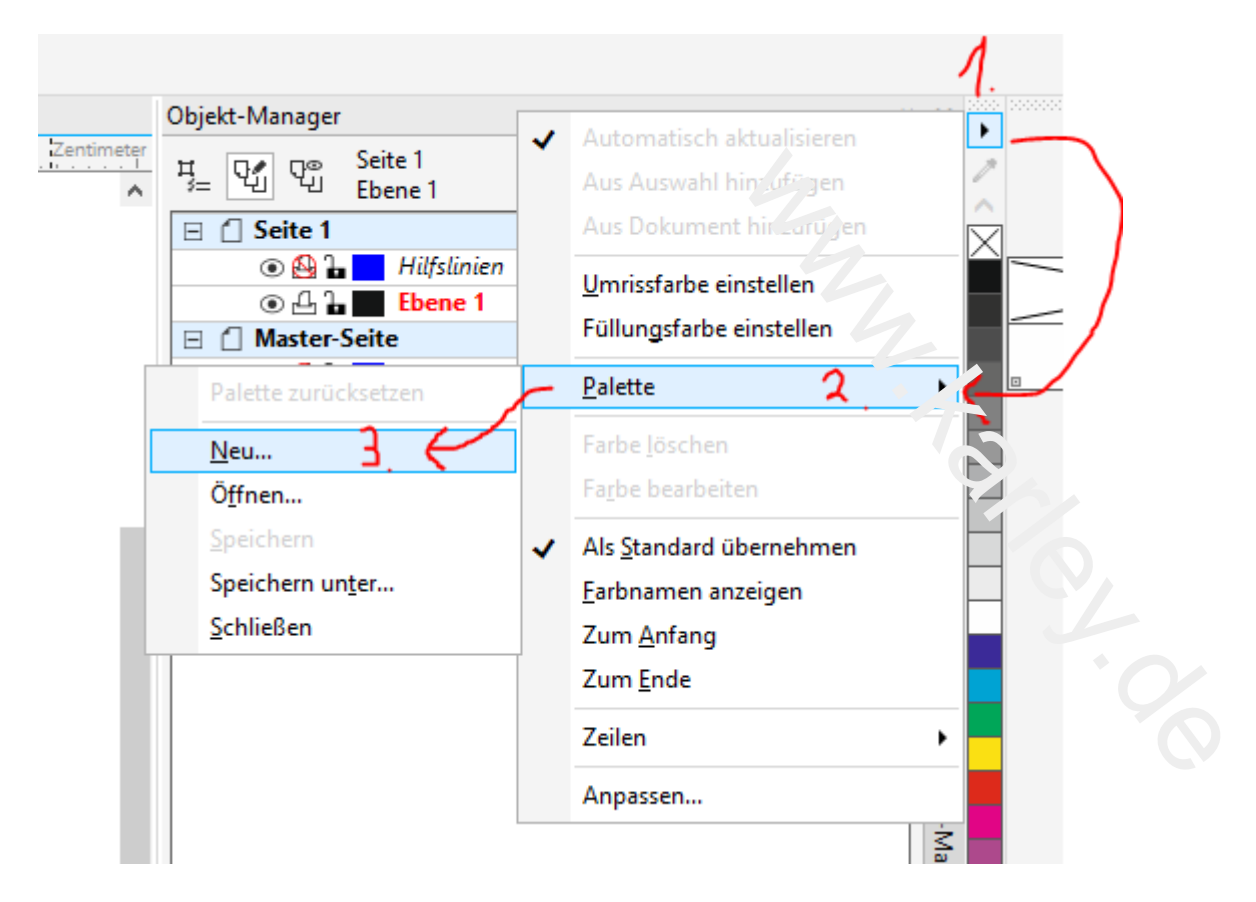

3. Geben Sie Ihrer Palette einen Namen. Die Datei an sich nennen Sie z.B. Oki und bei der Beschreibung fügen Sie z.B. Spotcolor\_White hinzu, damit Sie die Palette einfacher erkennen.

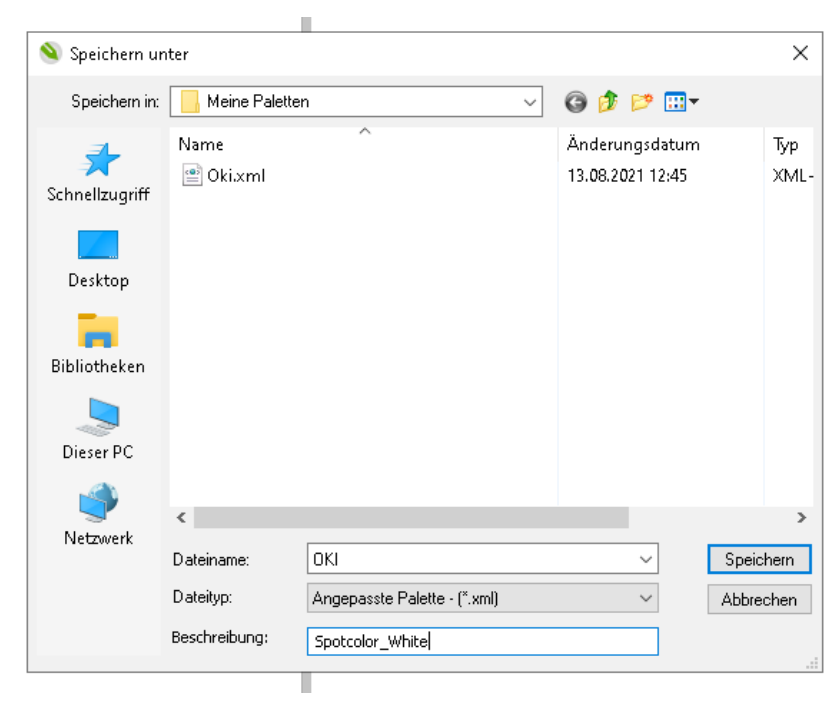

## 4. Gehen Sie nun in den Paletten Editor.

In den Paletten Editor gelangen Sie, indem Sie auf das kleine Dreieck Ihrer neuen Palette klicken und dann auf den Menüpunkt Farbe bearbeiten:

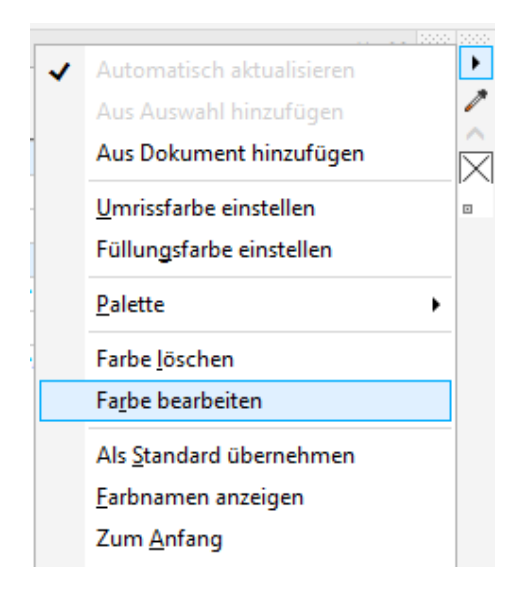

5. Im Paletten-Editor können Sie nun über die entsprechende Schaltfläche eine Farbe hinzufügen.

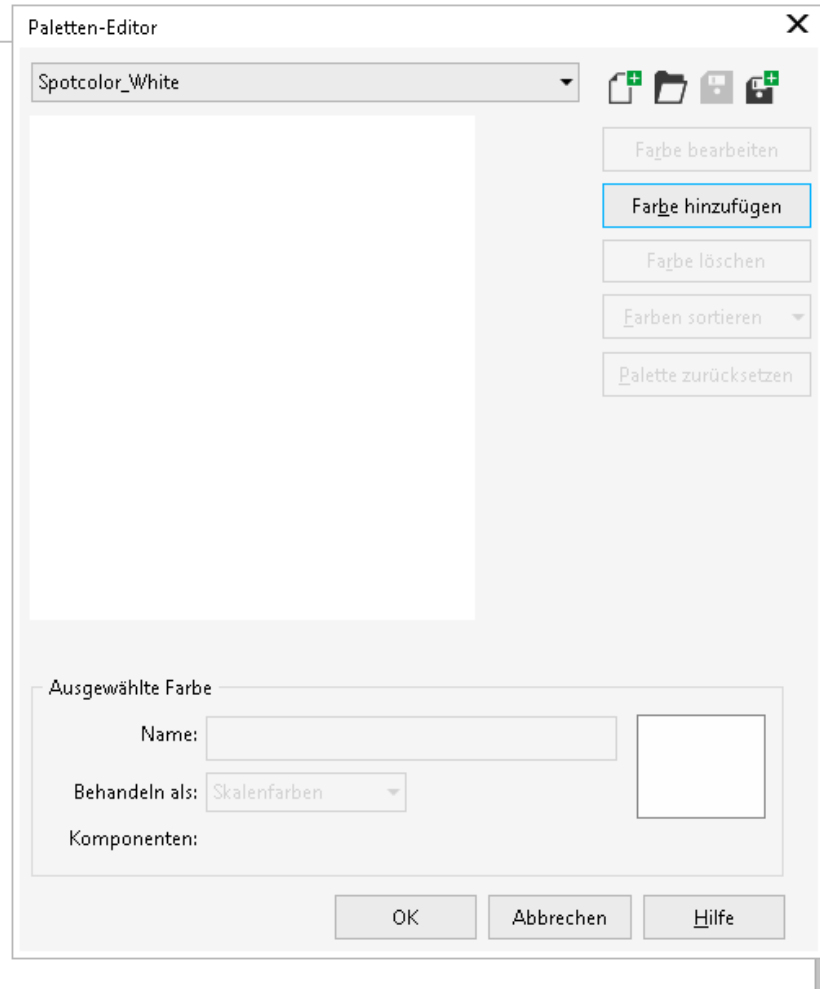

© 2021 – [www.karley.de](http://www.karley.de/) – Karley Deutschland GmbH. Tel: 02361-979231-0 – [info@karley.eu](mailto:info@karley.eu)

Wählen Sie nun einen Wert von CMYK 0,0,0,0 aus und den ersten Reiter. Bei Name geben Sie **Spotcolor\_White** ein.

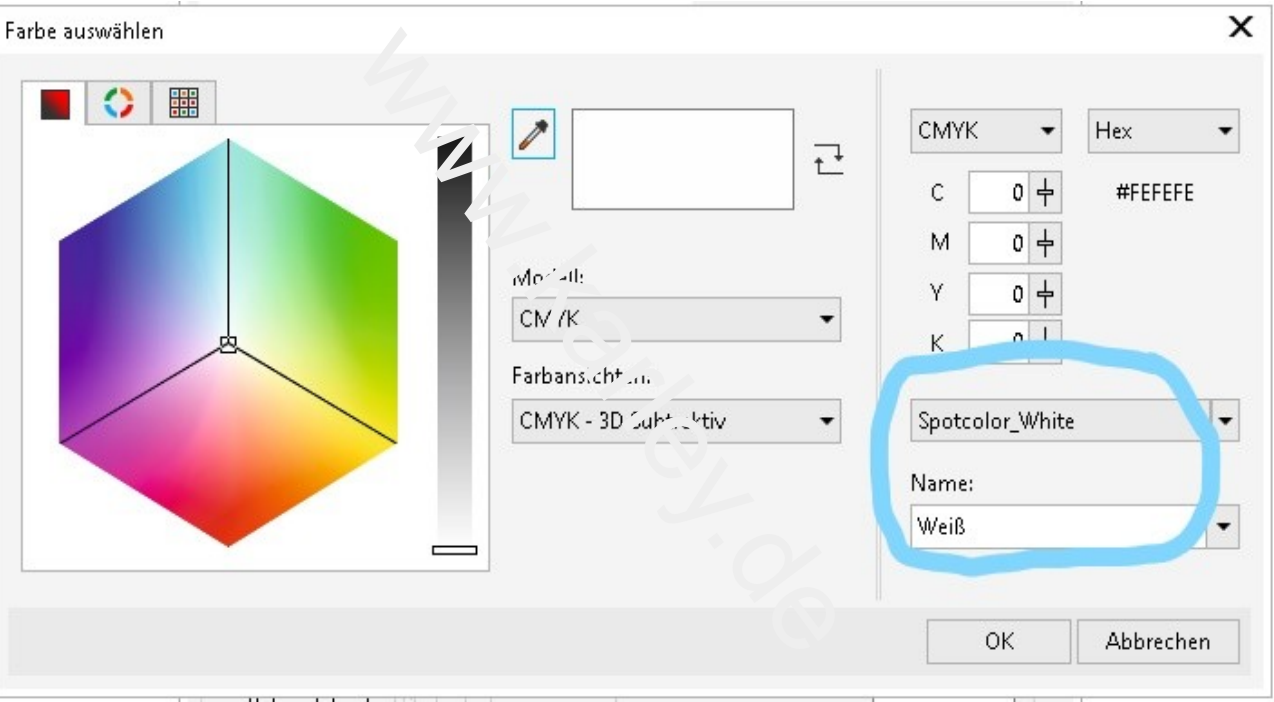

Diesen Namen kann der Oki Druckertreiber verwenden, wenn im Druckertreiber Application Specification genutzt wird:

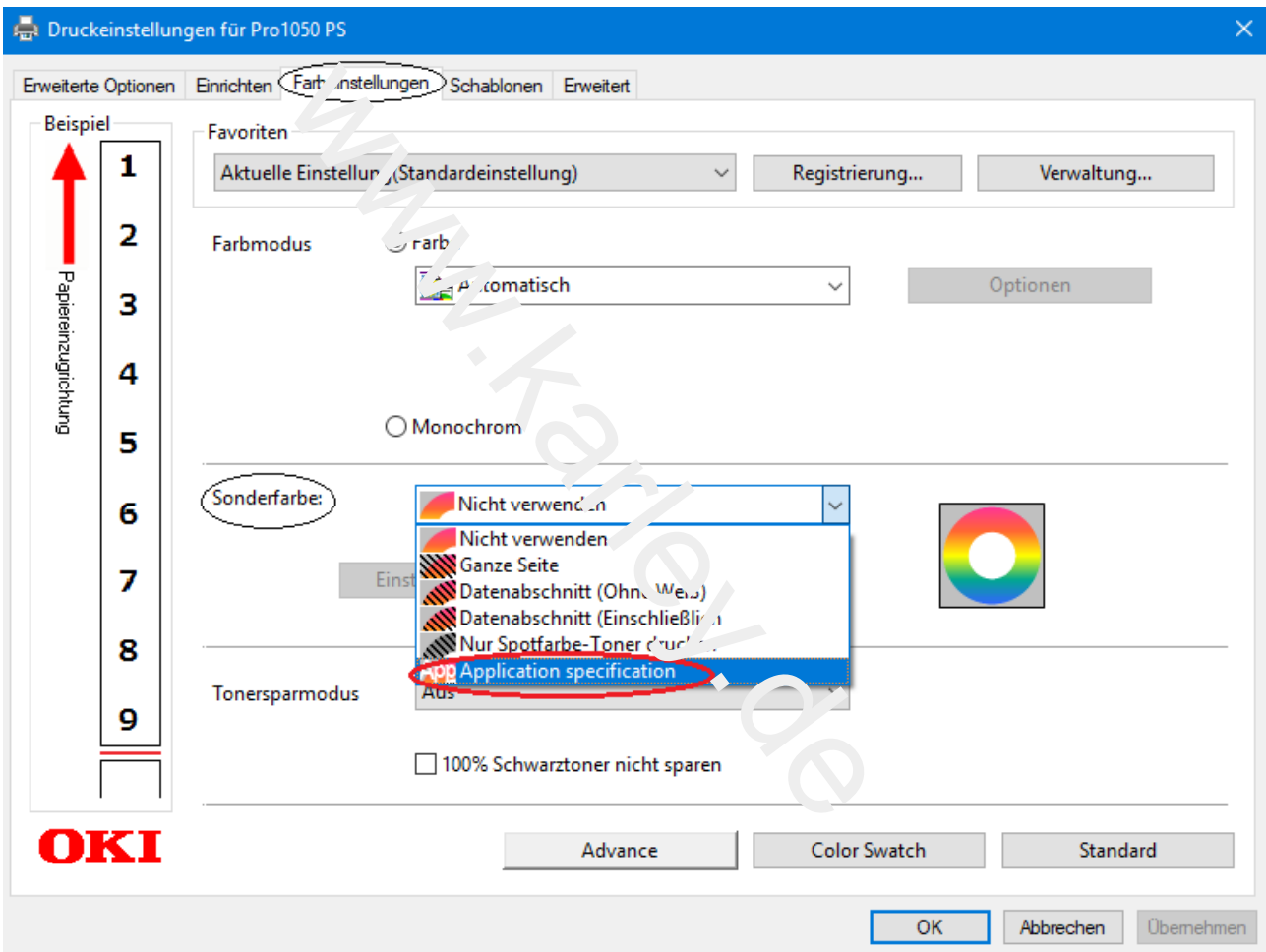

© 2021 – [www.karley.de](http://www.karley.de/) – Karley Deutschland GmbH. Tel: 02361-979231-0 – [info@karley.eu](mailto:info@karley.eu)